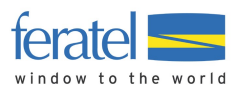

# **Tutoriel BAE VIP Pass Hébergeurs WebClient 4.0**

Enregistrement clients

Dernière modification : 03.07.2020

Clause de non-responsabilité :

Cette fiche contient des informations générales et ne vise pas à référencer toutes les applications possibles de Deskline, mais à en simplifier la prise en main. Pour toute question complémentaire concernant une utilisation plus spécifique, veuillez-vous adresser à votre Office du tourisme pour obtenir un accompagnement personnalisé.

Divulgations d'informations dans cette fiche :

Les informations disponibles dans cette fiche sont confidentielles, réservées à votre usage personnel et sont protégées par le droit européen à la propriété intellectuelle. Sans le consentement préalable et écrit de feratel, la reproduction, distribution ou l'exposition de tout ou partie des textes, images photographiques et graphiques, échantillons sonores et autres matériaux sont interdites.

#### **Contenu**

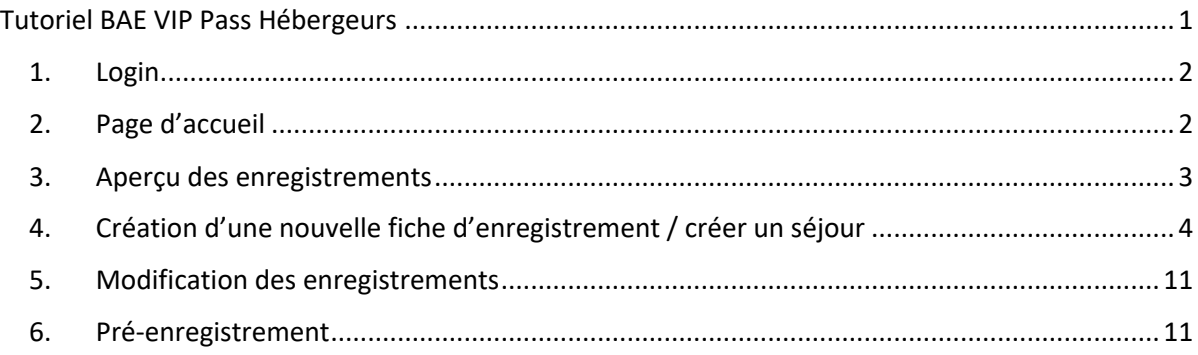

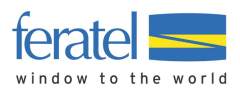

## **1. Login**

https://webclient4.deskline.net/CH2/fr/login

Nom d'utilisateur et mot de passe fourni par courrier/email.

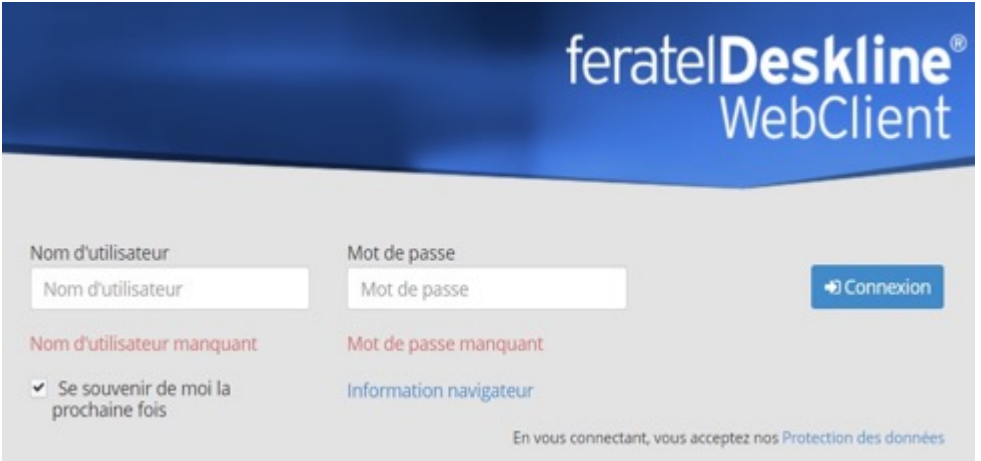

Si vous n'avez pas reçu vos données de login, veuillez contacter votre office de tourisme.

# **2. Page d'accueil**

Après vous être connectés avec succès, vous aurez accès aux menus suivants :

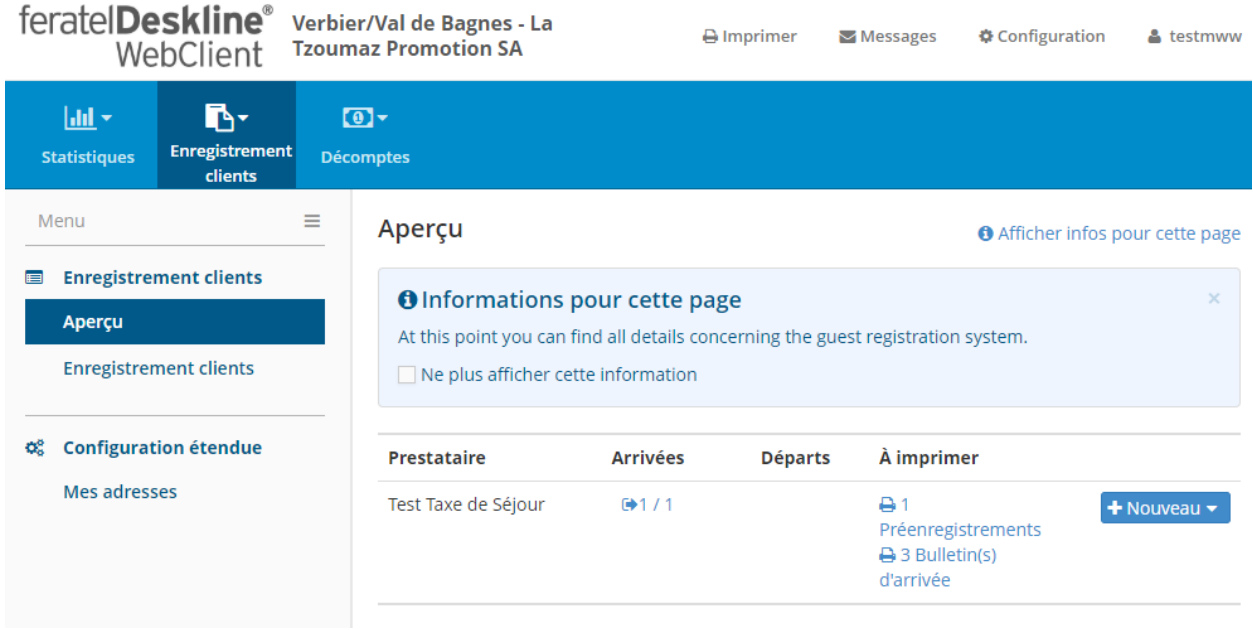

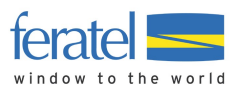

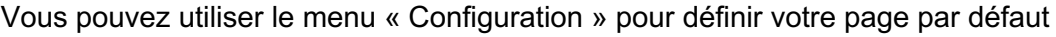

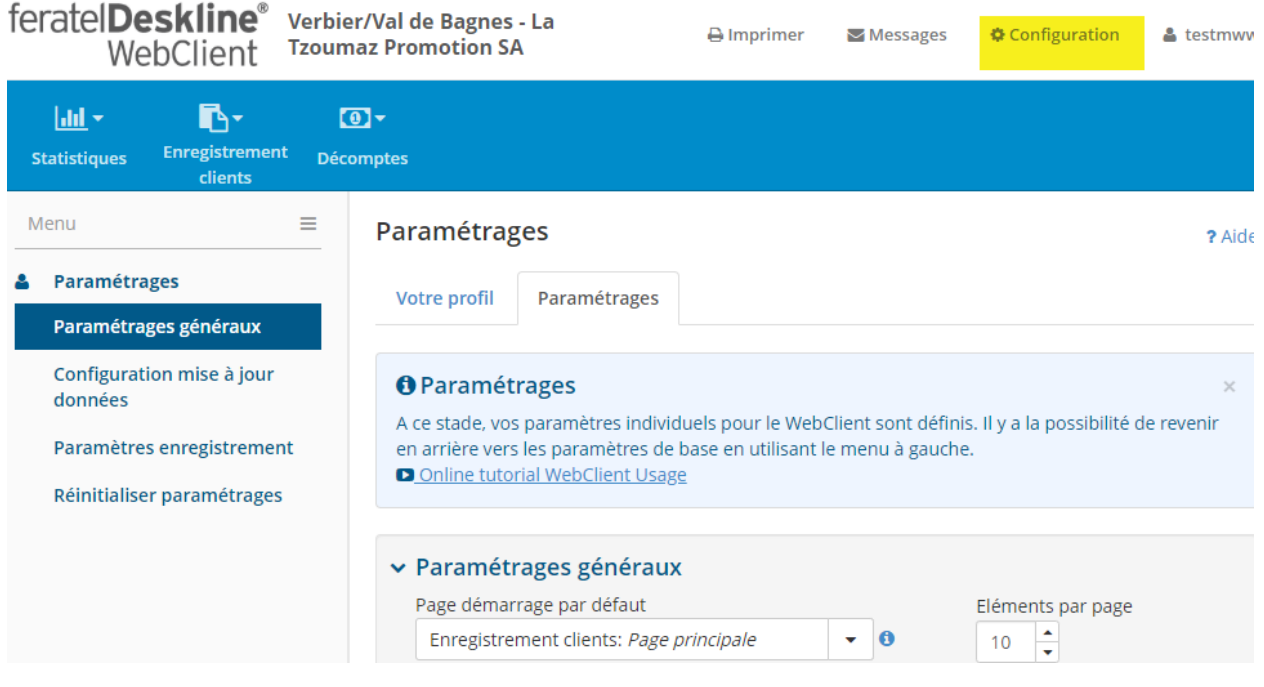

# **3. Aperçu des enregistrements**

C'est dans cet espace que vous pourrez saisir, consulter ou modifier des enregistrements clients.

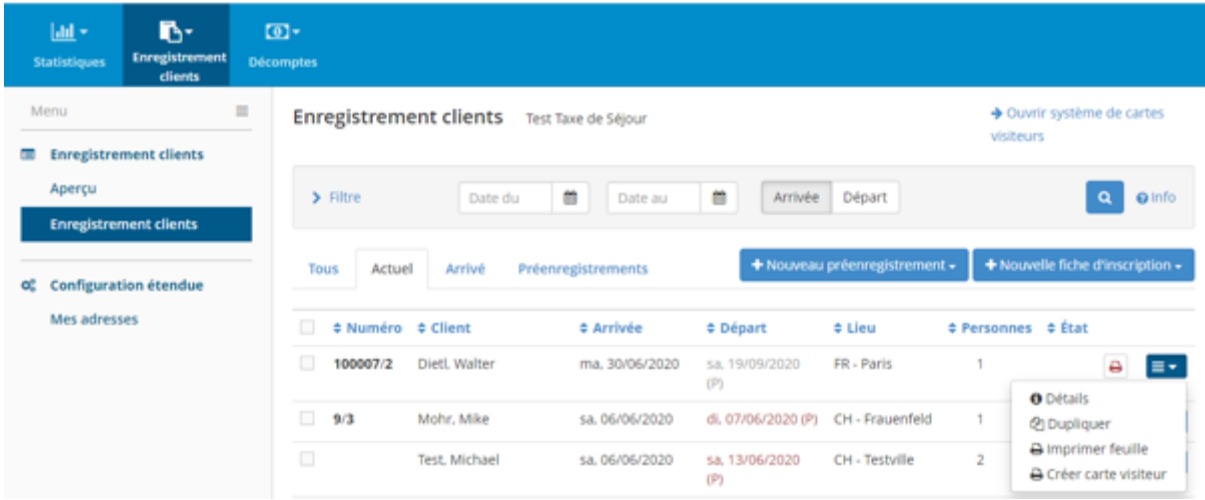

Le petit bouton de menu bleu sur la droite permet d'accéder aux Détails, de Dupliquer ou d'Imprimer.

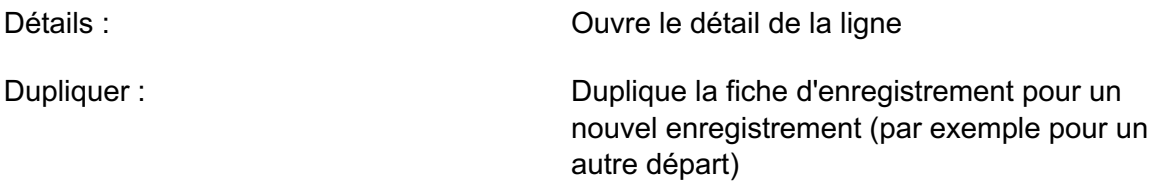

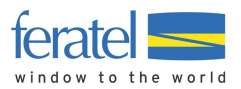

#### Imprimer : Permet d'imprimer la fiche

Vous pouvez à tout moment trier les résultats en cliquant sur le titre de chaque colonne.

Impression des enregistrements :

Le symbole reprenant la forme d'une imprimante indique que la fiche a déjà été imprimée et peut à nouveau l'être à tout moment en cliquant à nouveau sur cette dernière.

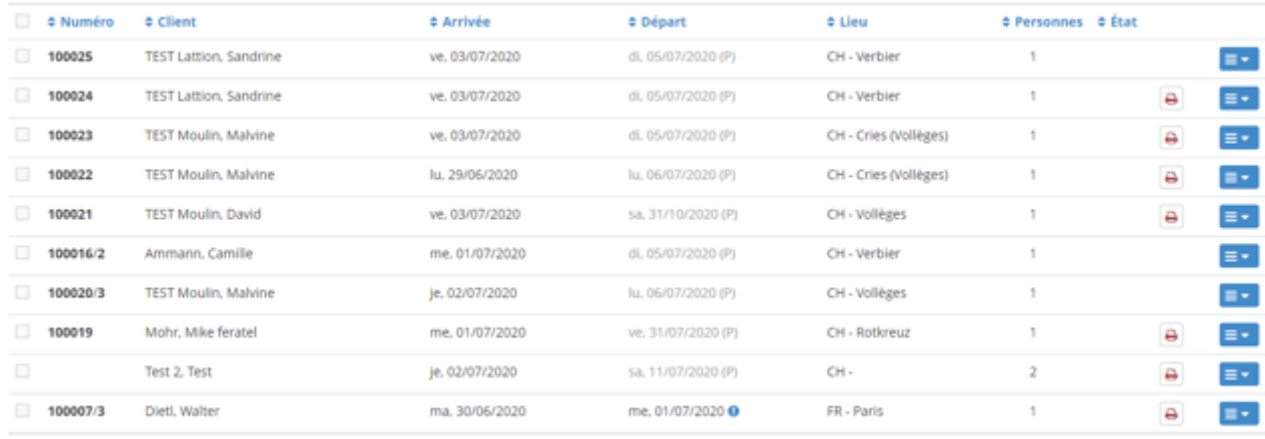

Vous pouvez choisir d'imprimer plusieurs fiches simultanément en cochant les lignes souhaitées :

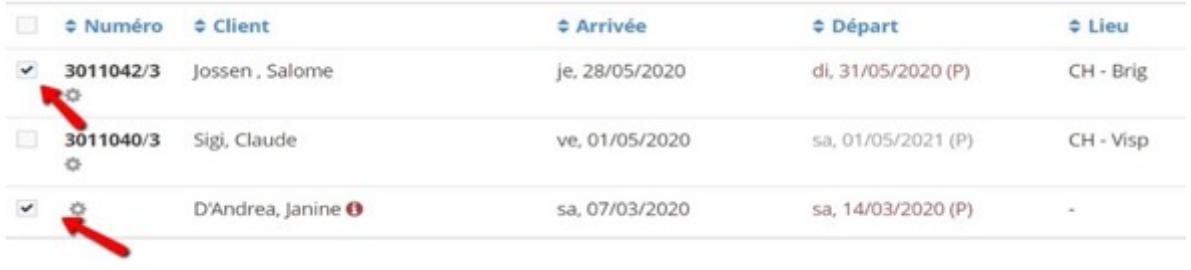

En cas de besoin, en cliquant sur « Imprimer une fiche d'enregistrement vierge », vous pouvez accéder à une fiche d'enregistrement à compléter sur papier.

#### **4. Création d'une nouvelle fiche d'enregistrement / créer un séjour**

Veuillez créer votre séjour à l'aide de la création d'une nouvelle fiche d'inscription dans le menu "Enregistrements clients":

+ Nouvelle fiche d'inscription -

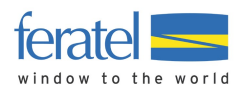

Sélectionner « +Client individuel » ou « +Groupe de voyage ».

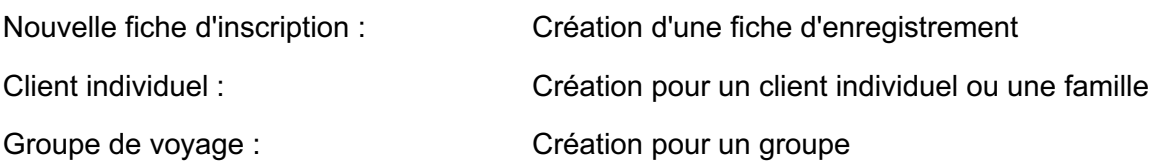

#### **Nouvelle fiche d'inscription / Client individuel**

Étape 1 :

Toujours commencer par saisir la date de séjour.

Attention :

Vous n'avez plus besoin de spécifier le début de validité du VIP Pass (« dès le lendemain » ou « dès le jour d'arrivée »). Avec le nouveau système, le VIP Pass est décompté dès sa première utilisation/son premier passage aux bornes des remontées mécaniques, ainsi c'est le/le client/e qui peut décider s'il souhaite l'utiliser dès le lendemain ou dès le jour d'arrivée.

Étape 2 :

Toujours remplir tous les champs obligatoires munis d'un « \* ».

Pour les agences qui font des VIP Pass pour R2:

Toujours saisir la date de « Départ prévu » au 31.10.2020 pour une validité à la saison. Nouvel enregistrement client individuel

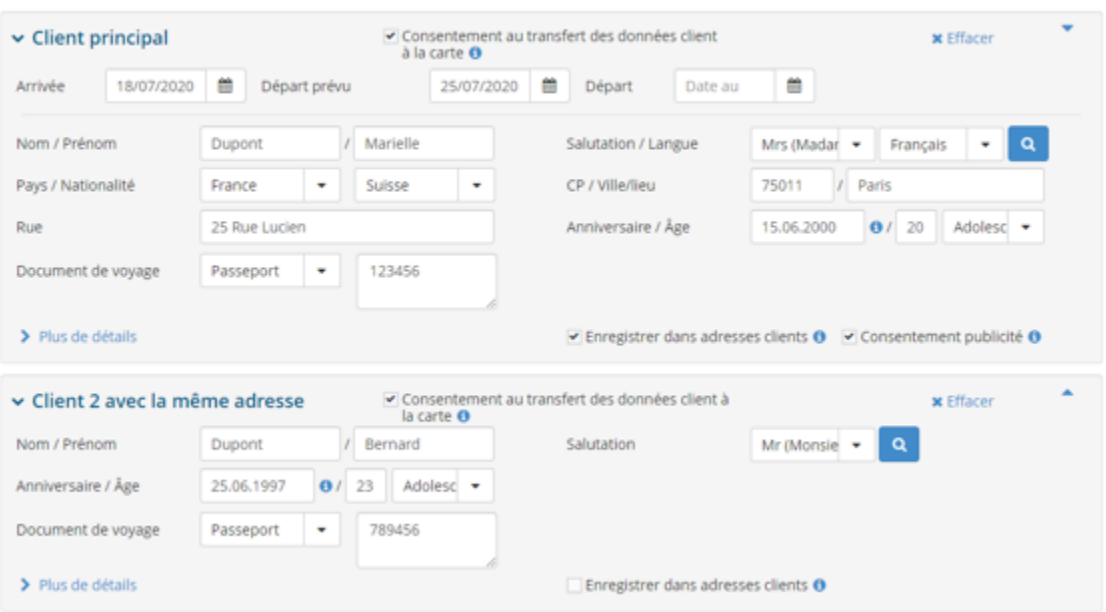

#### Étape 3 :

Effacer la ligne Client 2 avec le « x » qui se trouve à droite si c'est pour une seule personne ou continuer de remplir les données pour le Client 2 avec la même adresse.

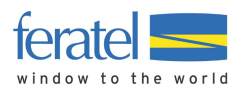

Détails fiche d'inscription n° 100023/1

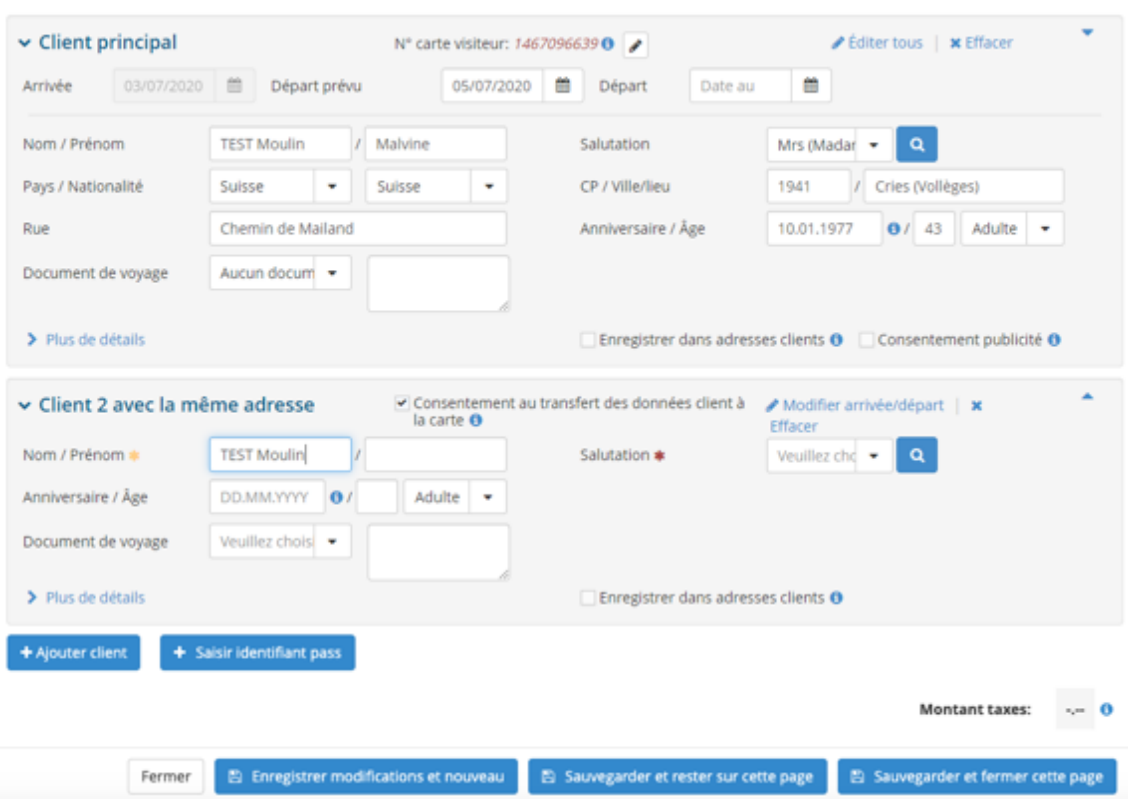

Il est possible d'ajouter des clients à la fiche d'enregistrement à tout moment :

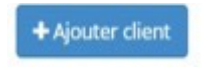

Étape 4 :

« Enregistrer et rester sur cette page » pour pouvoir ensuite attribuer un ou plusieurs numéros de VIP pass reçu de votre office de tourisme.

Plus de détails (facultatif) :

Pour ajouter quelques informations complémentaires si souhaité.

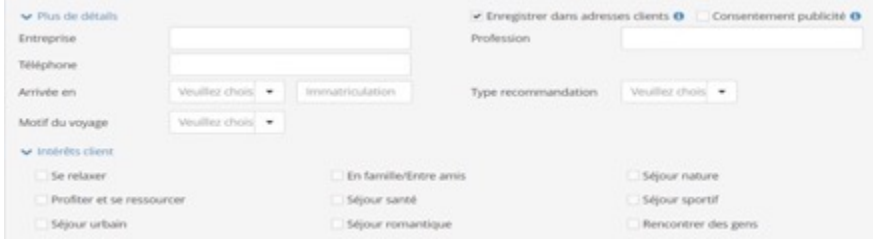

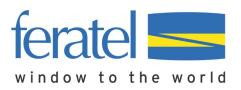

Rechercher une adresse :

Il est à tout moment possible d'aller chercher une adresse déjà saisie par votre établissement grâce au bouton suivant (loupe) :

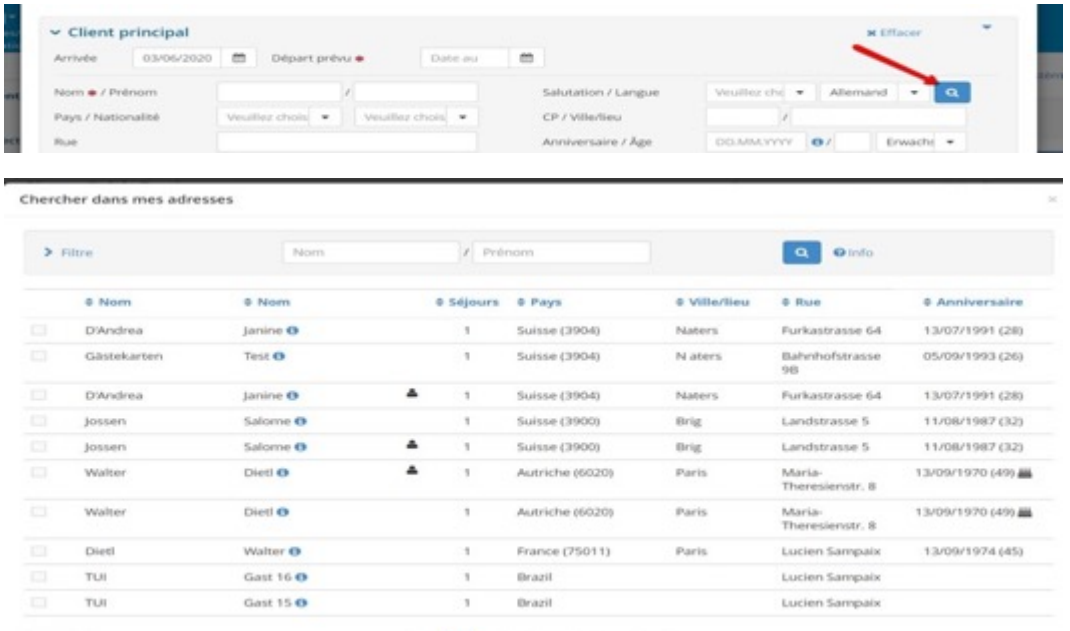

## Étape 5 :

Attribution d'un numéro de VIP Pass (identifiant pass) :

Cliquez maintenant sur « Saisir identifiant pass » au bas de la fiche d'inscription.

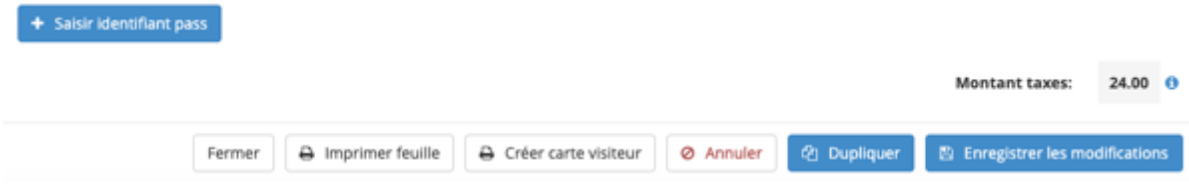

Une nouvelle fenêtre s'ouvre, vous permettant de saisir le numéro de VIP Pass composé d'un V majuscule et de 6 chiffres. Saisir le tout sans espaces, tout collé en un.

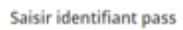

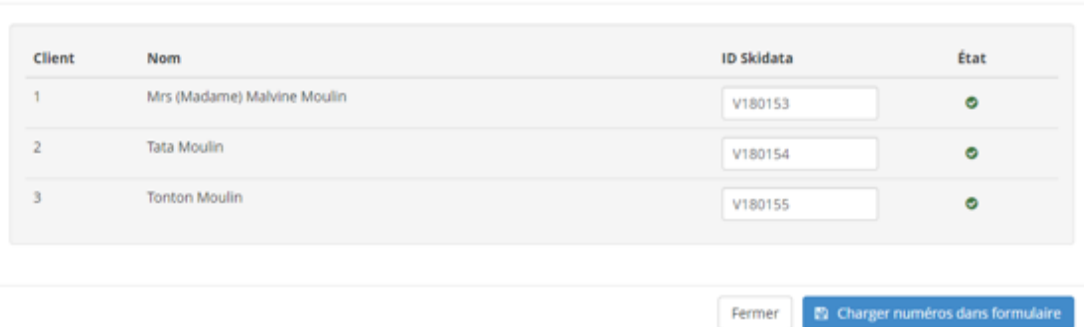

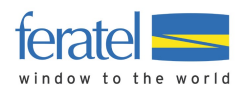

#### $\div$  Saisir identifiant pass

Validez maintenant votre attribution de numéros VIP Pass en cliquant sur « Charger numéros dans formulaire »

En cas de besoin, appuyer 2 fois sur ce bouton « Charger numéros dans formulaire ». Même si le bouton apparaît en couleur voilée, vous pouvez appuyer dessus.

Étape 7 :

Une fois que vos numéros ont été chargés, vos VIP Pass sont activés via une interface Skidata.

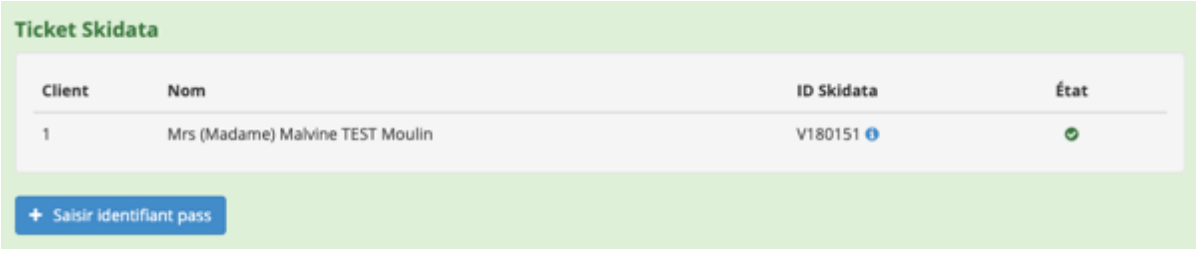

#### Étape 8 :

Vous pouvez maintenant « Sauvegarder et rester sur cette page » pour vérifier l'exactitude de votre fiche.

A titre d'information, le montant de la taxe de séjour s'inscrit maintenant dans le formulaire (ignorez le montant pour les VIP pass saison).

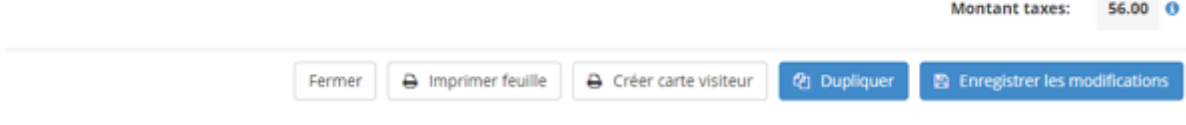

Étape 9 :

Votre pass est maintenant activé pour les remontées mécaniques et les autres avantages du VIP Pass.

Terminez par Enregistrer les modifications.

NB :

Si votre stock de VIP Pass est épuisé, veuillez s.v.p. prendre contact avec votre office de tourisme pour des exemplaires supplémentaires.

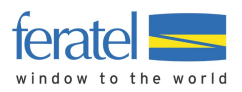

#### **Pour groupes et dès 6 personnes :**

Voici les champs disponibles pour une saisie de groupe :

Nouveau préenregistrement

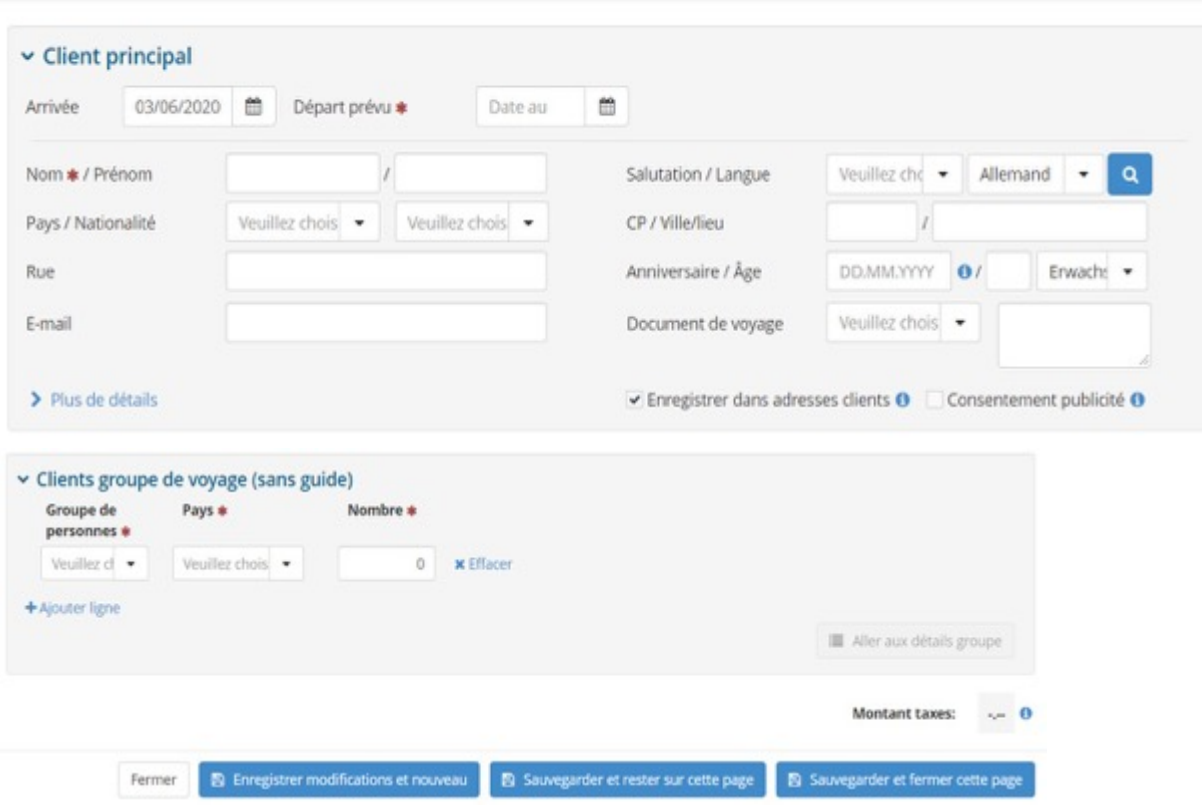

Pour l'activation de VIP Pass, vous commencerez par le/la chef/fe de groupe, puis tous les participants doivent être saisis avec au moins leur nom, prénom et anniversaire.

Pour les participants du groupe, veuillez d'abord sélectionner le type de participant, le pays et le nombre de personnes par type de participant, puis aller « aux détails groupe ».

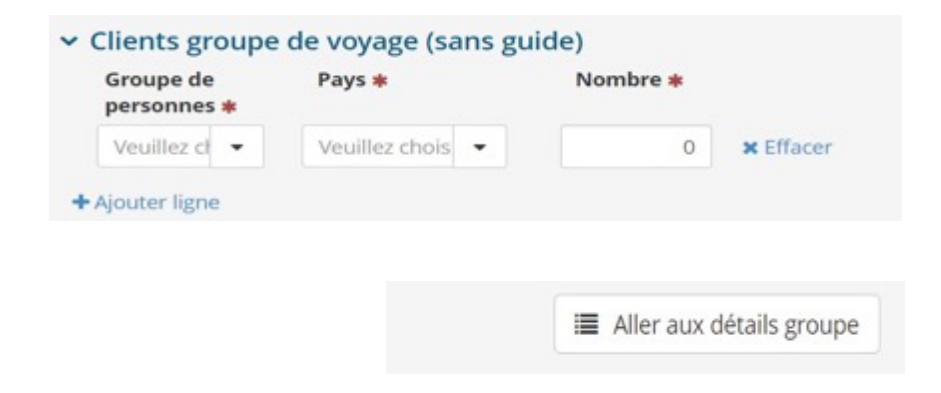

Veuillez compléter les détails des autres participants du groupe. Noms, prénoms et anniversaires sont obligatoires.

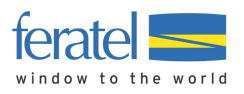

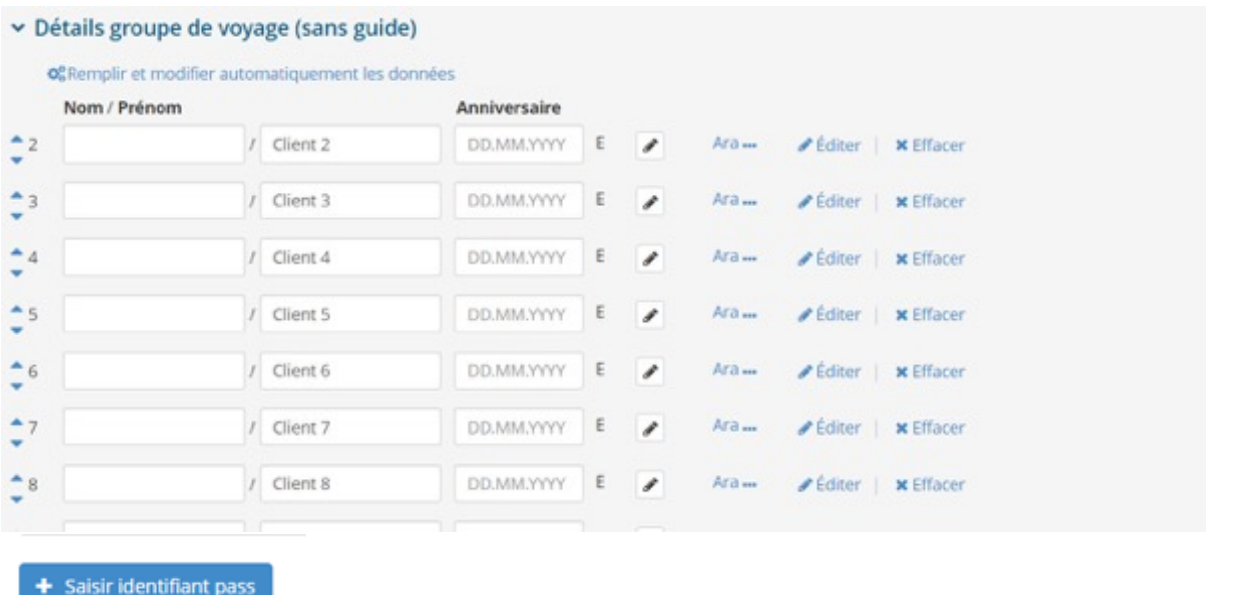

Veuillez continuer avec la saisie des numéros de VIP Pass, « saisir identifiants pass » décrite dans les pages précédentes, Étape 5. Attribution d'un numéro de VIP Pass (identifiant pass).

#### **5. Modification des enregistrements**

Les fiches d'enregistrement déjà enregistrées (ou imprimées) peuvent être modifiées sous certaines conditions.

- Tant que le VIP Pass activé n'a pas été utilisé auprès des remontées mécaniques (pas de passage aux bornes), alors tous les champs de l'enregistrement client / de sa fiche d'inscription peuvent encore être modifiés (la nouvelle impression de la fiche sera alors nécessaire, ainsi que la signature de cette dernière par le client).
- Après utilisation du VIP Pass auprès des remontées mécaniques (passage effectué aux bornes), seule la date de départ pourra encore être modifiée.
- Une fiche d'enregistrement ne peut pas être supprimée, mais seulement annulée.

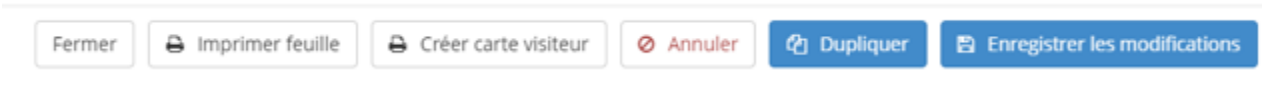

Veuillez indiquer le motif de l'annulation et « enregistrer les modifications ».

NB : Si aucun paiement n'a encore été réceptionné, une suppression peut toutefois être demandée directement auprès de l'office du tourisme.

### **6. Pré-enregistrement**

Cette fonctionnalité permet de commencer à pré-remplir une fiche d'enregistrement avant l'arrivée du client, permettant par la même occasion de ne pas rendre obligatoire la saisie immédiate de tous les champs. Les informations manquantes peuvent être complétées à tout moment par la suite.

Après avoir complété les informations manquantes, poursuivez en sélectionnant « ouvrir en tant que fiche d'inscription », après quoi il vous sera possible de saisir les identifiant pass / numéros de VIP Pass.

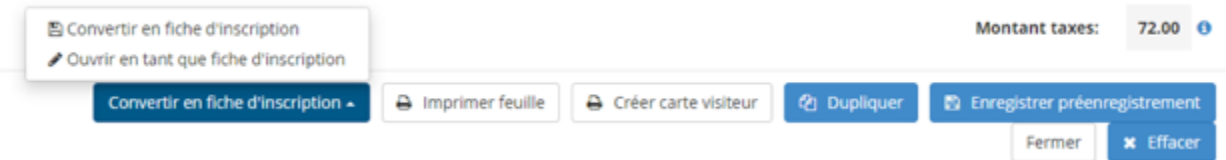

Attention :

Le pré-enregistrement ne permet pas l'attribution des numéros de VIP Pass, et par conséquent l'activation de VIP Pass. Il sert donc uniquement à la pré-saisie de données clients disponibles, en attendant une attribution/activation ultérieure du VIP Pass.

Pour l'attribution/activation de VIP Pass, il est donc nécessaire de passer via la création de « Nouvelle fiche d'inscription ».

La partie de l'image avec l'ID de relation rId1 n'a pas été trouvé dans le

fichier.